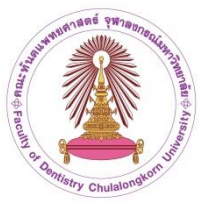

# **คู่มือการจัดท าเอกสารสัญญาการเป็นนิสิตเพื่อศึกษาวิชาทันตแพทยศาสตร์ และสัญญายืมทันตอุปกรณ์ ส าหรับนิสิตใหม่ ปีการศึกษา 2566 คณะทันตแพทยศาสตร์ จุฬาลงกรณ์มหาวิทยาลัย**

# **ขั้นตอนที่ 1 จัดเตรียมเอกสาร**

การจัดเตรียมเอกสาร ให้บันทึกเอกสารที่ต้องใช้ประกอบการท าสัญญาดังต่อไปนี้ เป็น ไฟล์ PDF, JPG, PNG

- 1.1 บัตรประจำตัวประชาชน ของนิสิตผู้ทำสัญญา
- 1.2 ทะเบียนบ้านที่มีชื่อนิสิตผู้ท าสัญญา
- 1.3 บัตรประจำตัวประชาชนของบิดาผู้ทำสัญญา
- 1.4 บัตรประจำตัวประชาชนของมารดาผู้ทำสัญญา
- 1.5 ทะเบียนบ้านที่มีชื่อบิดาของผู้ทำสัญญา
- 1.6 ทะเบียนบ้านที่มีชื่อมารดาของผู้ท าสัญญา
- 1.7 ไฟล์ภาพถ่าย (สวมชุดนิสิต/ครอปตัดครึ่งตัว ถึงกระดุมเสื้อเม็ดที่สอง) สำหรับติดหน้าทะเบียน ประวัติ
- 1.8 ค าสั่งศาลตั้งผู้ปกครองผู้เยาว์ (กรณีนิสิตไม่มีผู้แทนโดยชอบธรรม แต่มีผู้ปกครอง)

ทั้งนี้ เอกสารข้อ 1.1 – 1.7 ขนาดของไฟล์ต้องไม่เกิน 3 MB ต่อรายการ

# **ขั้นตอนที่ 2 บันทึกข้อมูลในระบบ**

การบันทึกข้อมูลให้ด าเนินการที่เว็บไซต์ **http://www.acad.dent.chula.ac.th/** โดย การกรอกข้อความ ให้กรอกข้อความเต็ม **ไม่ย่อข้อความ** เช่น กทม. ต้องกรอกเป็น **กรุงเทพมหานคร** หรือ ม.ค. ต้องกรอกเป็น **มกราคม** และชื่อสถานที่ราชการต้องเขียนชื่อเต็มด้วย

# **1. การเข้าสู่ระบบบันทึกข้อมูล**

ก า รเข้ า สู่ ร ะ บ บ บั น ทึ ก ข้ อ มู ล เพื่ อ ท า สั ญ ญ า ก า รเป็ น นิ สิ ต ค ณ ะทั น ต แพ ท ย ศ าส ต ร์ จุฬาลงกรณ์มหาวิทยาลัย สามารถเข้าสู่ระบบได้ที่เว็บไซต์ **http://www.acad.dent.chula.ac.th/** โดยใช้ ข้อมูล **เลขบัตรประจ าตัวประชาชน (Username)** และ**เลขประจ าตัวนิสิต (Password)** 

ขั้นตอนการเข้าสู่ระบบบันทึกข้อมูล (ภาพที่ 1) มีดังนี้

- บันทึก เลขบัตรประจำตัวประชาชน (หมายเลข 1)
- บันทึก เลขประจำตัวนิสิต (หมายเลข 2)
- กดปุ่มดำเนินการตรวจสอบข้อมูล (หมายเลข 3)

การบันทึกข้อมูลหากไม่มีการด าเนินการ**เกิน 15 นาที**ในแต่ละขั้นตอน โปรแกรมจะ**ออกจากระบบ ือัตโนมัติ** ให้ดำเนินการตรวจสอบสิทธิ์อีกครั้งและเลือกเมนูที่ยังบันทึกข้อมูลไม่ครบถ้วน

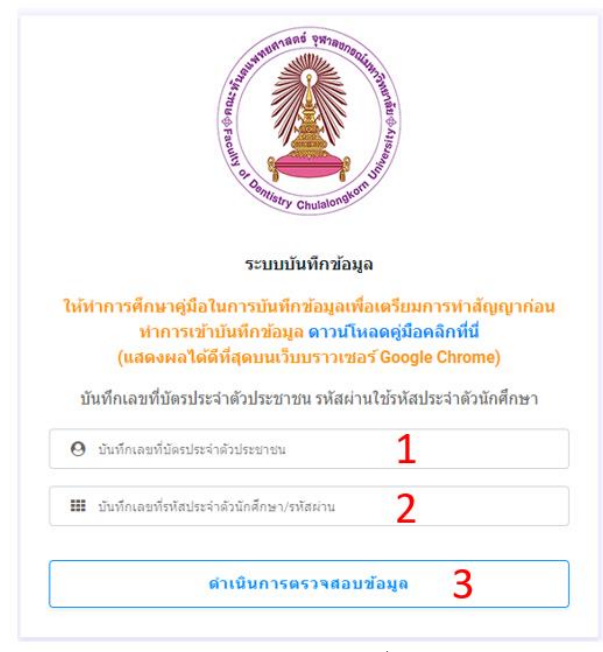

**ภาพที่ 1** แสดงหน้าตรวจสอบสิทธิ์เพื่อเข้าบันทึกข้อมูล

#### **2. การบันทึกข้อมูล**

ึการบันทึกข้อมูล ให้ดำเนินการบันทึกข้อมูลต่าง ๆ ได้แก่ ข้อมูลผู้ทำสัญญา ข้อมูลผู้แทนโดยชอบธรรม ข้อมูลผู้ค้ าประกัน

# **1) การบันทึกข้อมูลผู้ท าสัญญา**

เมื่อทำการตรวจสอบสิทธิ์และมีข้อมูลถูกต้อง ระบบจะมายังหน้าบันทึกข้อมูลผู้ทำสัญญา (ภาพที่ 2) ซึ่งจะมีเมนูแสดงอยู่ทางด้านซ้ายของหน้าต่าง (หมายเลข 1) จะสังเกตได้ว่าเมนูจะแสดงเป็น ตัวอักษรสีขาวเป็นสถานะแจ้งว่าก าลังบันทึกข้อมูลอยู่ในเมนูใด

การบันทึกข้อมูลผู้ทำสัญญา ให้ตรวจสอบความถูกต้องของรายชื่อ (หมายเลข 2) ว่าตรงกับ ้ข้อมูลของผู้บันทึกหรือไม่ หากไม่ตรงให้ติดต่อเจ้าหน้าที่ฝ่ายวิชาการเพื่อดำเนินการแก้ไข การบันทึกข้อมูลของ -ผู้ทำสัญญาให้กรอกในช่องข้อความให้ครบถ้วน โดยช่องกรอกข้อมูลที่มี **\* สีแดง เป็นข้อมูลที่จำเป็นต้องกรอก ให้ครบ** จึงจะสามารถบันทึกข้อมูลได้

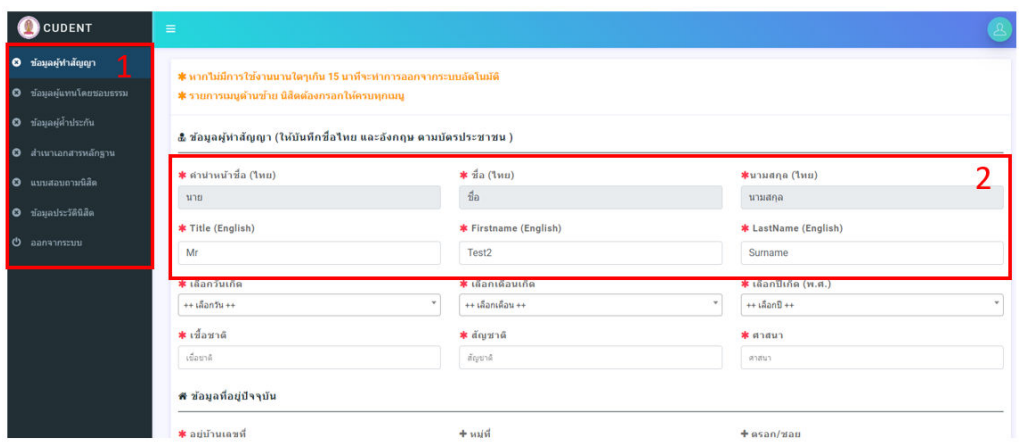

# **ภาพที่ 2** หน้าบันทึกข้อมูลของผู้ทำสัญญา

เมื่อบันทึกข้อมูลครบถ้วนแล้ว ให้ดำเนินการไปยัง **ปุ่มบันทึกข้อมูลและไปยังขั้นตอนถัดไป** จะอยู่บริเวณด้านล่างของส่วนบันทึกข้อมูล (ภาพที่ 3)

ในกรณีที่บันทึกข้อมูลไม่ครบถ้วน ระบบจะแสดงข้อความแจ้งเตือน (ภาพที่ 4) ตามหัวข้อที่ ้ยังไม่ได้บันทึกข้อมูล (หากข้อมูลใดไม่ได้กำหนดให้ต้องบันทึก จะไม่มีการแสดงการแจ้งเตือน) ให้ทำการ ตรวจสอบและบันทึกข้อมูลให้ครบ จากนั้นบันทึกข้อมูลอีกครั้ง (หากยังไม่มีการแจ้งเตือนแล้ว ระบบจะไปยัง ขั้นตอนถัดไป)

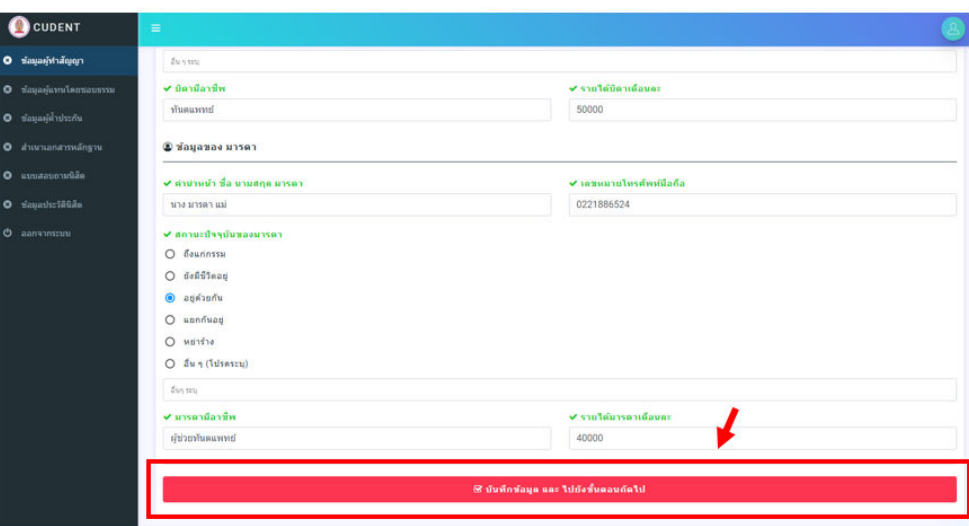

# **ภาพที่ 3** ปุ่มบันทึกข้อมูล และ ไปยังขั้นตอนถัดไป

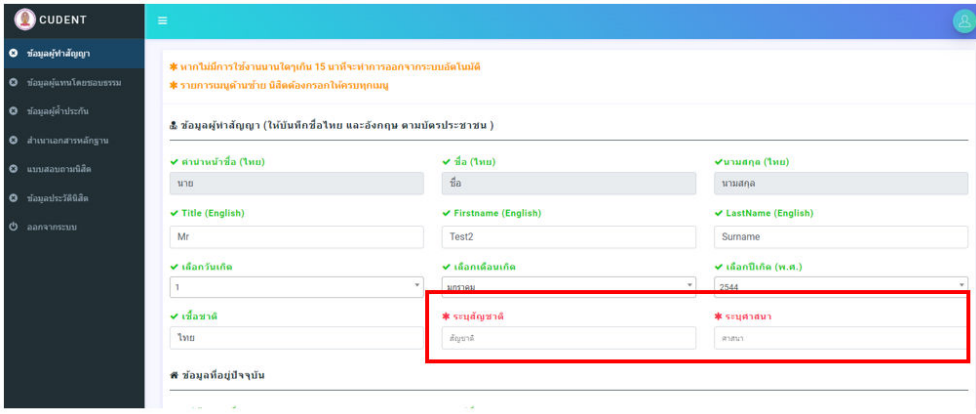

**ภาพที่ 4** แสดงข้อความแจ้งเตือนบันทึกข้อมูลไม่ครบถ้วน

### **2) การบันทึกข้อมูลผู้แทนโดยชอบธรรม**

้ผู้แทนโดยชอบธรรม หมายถึง บุคคลซึ่งตามกฎหมายเป็นผู้มีอำนาจให้ความยินยอมแก่ผู้เยาว์ ่ ในการทำนิติกรรมบางอย่าง ซึ่งผู้เยาว์ไม่มีอำนาจตามกฎหมายที่จะทำเองโดยลำพัง โดยจะต้องเป็นผู้ค้ำประกัน ้ และเป็นผู้ที่มาดำเนินการทำสัญญาในวันทำสัญญา

เมื่อบันทึกข้อมูลผู้ท าสัญญาเรียบร้อยแล้ว ระบบจะไปยังหน้าต่างการบันทึกข้อมูลผู้แทนโดย ี่ ชอบธรรมอัตโนมัติ (ภาพที่ 5) โดยแถบเมนูด้านซ้ายของข้อมูลผู้ทำสัญญา จะเปลี่ยนเป็นสีฟ้า (หมายเลข 1) เมื่อกรอกข้อมูลครบถ้วน

การบันทึกข้อมูลผู้แทนโดยชอบธรรม ให้กดเลือกตัวเลือกความเกี่ยวข้องกับผู้ทำสัญญา และ กรอกข้อมูลในช่องว่าง (หมายเลข 3) ให้ครบถ้วน หลังจากนั้น ให้กดบันทึกข้อมูล และ ไปยังขั้นตอนถัดไป

| <b>CUDENT</b>                                                                                                    | $\equiv$                                                                                                    |                                                                                                    |                                                                                           |
|----------------------------------------------------------------------------------------------------|----------------------------------------------------------------------------------------------------|----------------------------------------------------------------------------------------------------|-------------------------------------------------------------------------------------------|
| O ข้อมูลผู้ทำสัญญา<br>O ซ้อมูลผู้แทนโดยชอบธรรม                                                                            | * บิดา หรือ มารดา หรือ ผู้ปกครอง คนใดคนหนึ่ง องนามคนเดียวได้ หรือ องนามไว้ทั้งบิดาและมารดาได้                                                                                         |                                                                                                    |                                                                                           |
| 0 ท่อมูลผู้ดำประกัน<br><b>O</b> สำเนาเอกสารหลักฐาน<br><b>O</b> แบบสอบถามนิสิต<br><b>O</b> tiauaulse fäüda<br>O aanannseuu | ๕ ข้อมูลผู้แทนโดยชอบธรรมดามกฎหมาย<br>2<br>ื่≉ ความเกี่ยวข้องกับผู้ทำสัญญา<br>O finn<br>$O$ $N1581$<br>O อื่น ๆ (ระบุข้อมูลผู้ปกครองเพิ่มเติม)<br>เกี่ยวข้องเป็น อื่นๆ โปรดระบุ        |                                                                                                    |                                                                                           |
|                                                                                                    | ี่ ≉ ตำปาหน้า/ชื่อ/นามสกุล<br>คำนำหน้า/ชื่อ/นามสกุล<br>* อยู่บ้านเดขที่<br>สยู่นำและที<br>$+$ $\alpha$ uu<br>dist.<br>$*$ $50150$<br>เลือกจังหวัด<br>* รายได้เดือนละ<br>รายใค้เดือนตะ | <b>★ เ</b> ลขบัตรประจำตัวประชาชน<br>เลขบัตรประจำตัวประชาชน<br>$+$ $m\not $<br>injan<br>* ตำบล/แขวง<br>situa/uspa<br>* รหัสไปรษณีย์<br>blassifier<br>ื่≉ เบอรโทรศ์พห์มือถือ<br>เบอร์โทรศัพท์อิลอ้อ<br><b>S บันทึกข้อมูล และ ไปยังขั้นตอนกัดไป</b> | * азц<br>276<br>$+$ asan/gau<br>esan/sias<br>* อำเภอ/เขต<br>dhina/stra<br>* andw<br>อาชีพ |

**ภาพที่ 5** หน้าบันทึกข้อมูลผู้แทนโดยชอบธรรม

# **3) การบันทึกข้อมูลผู้ค้ าประกัน**

เมื่อบันทึกข้อมูลผู้แทนโดยชอบธรรมเรียบร้อยแล้ว ระบบจะไปยังขั้นตอนบันทึกข้อมูลผู้ค้ำ ประกัน (ภาพที่ 6) และเมนูผู้แทนโดยชอบธรรมจะเปลี่ยนเป็นสีฟ้า (หมายเลข 1) ให้กดเลือกตัวเลือกความ เกี่ยวข้องกับผู้ท าสัญญา และกรอกข้อมูลต่าง ๆ เหมือนขั้นตอนการบันทึกข้อมูลผู้แทนโดยชอบธรรม (หมายเลข 2 และ 3) **โดยผู้ค้ าประกัน จะต้องเป็นบุคคลเดียวกันกับผู้แทนโดยชอบธรรมและเป็นผู้ที่มา ด าเนินการท าสัญญาในวันท าสัญญา** หลังจากนั้น กดบันทึกข้อมูลและไปยังขั้นตอนถัดไป

หลักเกณฑ์ คุณสมบัติของบุคคลผู้ที่จะเป็นผู้ค้ำประกัน ตามระเบียบกระทรวงการคลัง ว่า ้ด้วยการทำสัญญาและการชดใช้เงินฯ พ.ศ. 2548 ข้อ 10 (1) กำหนดว่า "ผู้ค้ำประกันต้องเป็นบิดา หรือมารดา ่ ของผู้ทำสัญญา ถ้าไม่มีทั้งบิดาและมารดา ต้องให้พี่น้องร่วมบิดาหรือมารดาของผู้ทำสัญญาเป็นผู้ค้ำประกัน ้ ทั้งนี้ ผู้ค้ำประกันไม่ต้องแสดงหลักทรัพย์ประกอบการทำสัญญาค้ำประกัน "กรณีไม่มีบุคคลตามข้อ (1) ให้ใช้ ้บุคคลอื่นที่เป็นข้าราชการค้ำประกันได้ หรือใช้หลักทรัพย์ค้ำประกันได้ โดยหลักทรัพย์มีมูลค่าไม่ต่ำกว่า 400,000.- บาท (สี่แสนบาทถ้วน)

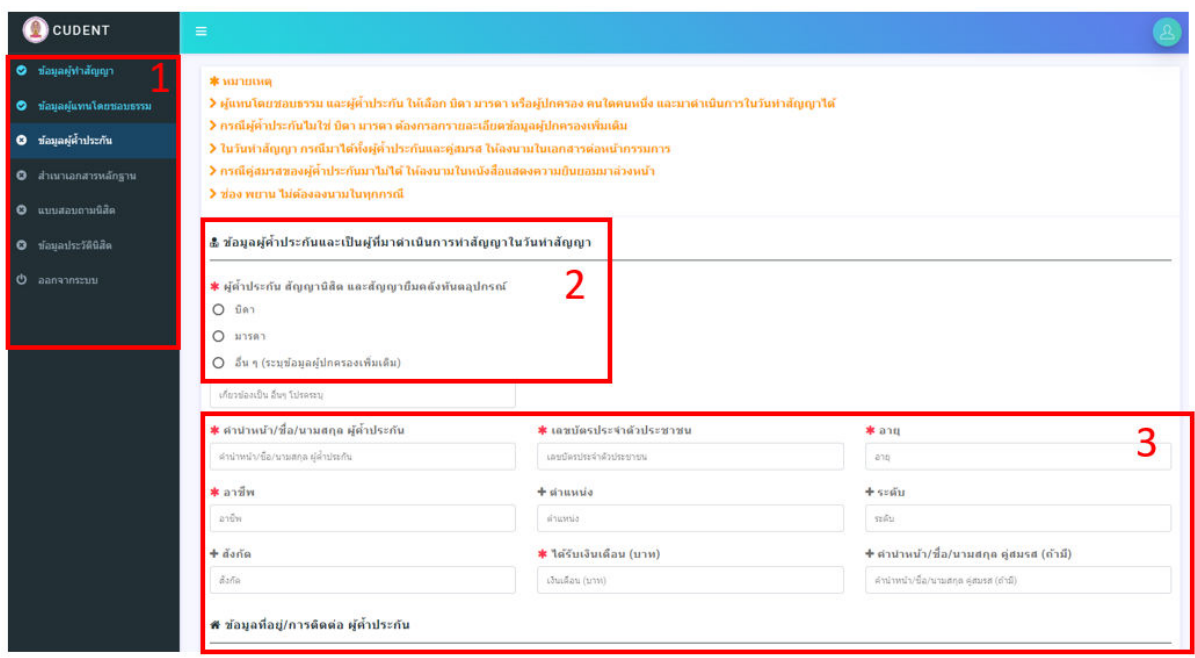

**ภาพที่ 6** หน้าบันทึกข้อมูลผู้ค้ าประกัน

#### **3. การบันทึกส่งส าเนาเอกสารหลักฐาน**

เมื่อบันทึกข้อมูลผู้ค้ำประกันเสร็จแล้ว ระบบจะมายังหน้าต่างสำหรับแนบข้อมูลสำเนาเอกสาร ี หลักฐาน (ภาพที่ 7) ให้ทำการแนบเอกสารที่กำหนดให้ครบถ้วน โดยสามารถแนบไฟล์ชนิด **PDF**, ไฟล์รูปภาพ ชนิด **JPG, PNG** และขนาดของไฟล์ไม่ควรเกิน 3 MB ต่อรายการ หากแนบไฟล์ที่ระบบ**ไม่รองรับ** ระบบจะขึ้น ค าว่า **"No files select"** ในช่องแสดงชื่อไฟล์ (ภาพที่ 8) ให้ด าเนินการกดปุ่มน าออกหรือเลือกไฟล์ใหม่ที่ ถูกต้อง หากเลือกไฟล์ถูกต้องระบบจะแสดงชื่อไฟล์ในช่องการอัปโหลดไฟล์ (ภาพที่ 9)

เมื่อท าการบันทึกในขั้นตอนนี้ ระบบจะมีการแสดงสถานะของไฟล์เอกสาร (ภาพที่ 10) เมื่อเลือกไฟล์ ้ ครบถ้วนแล้วให้ทำการกดปุ่มบันทึกข้อมูล เพื่อบันทึกเอกสารเข้าสู่ระบบ และไปยังขั้นตอนถัดไป

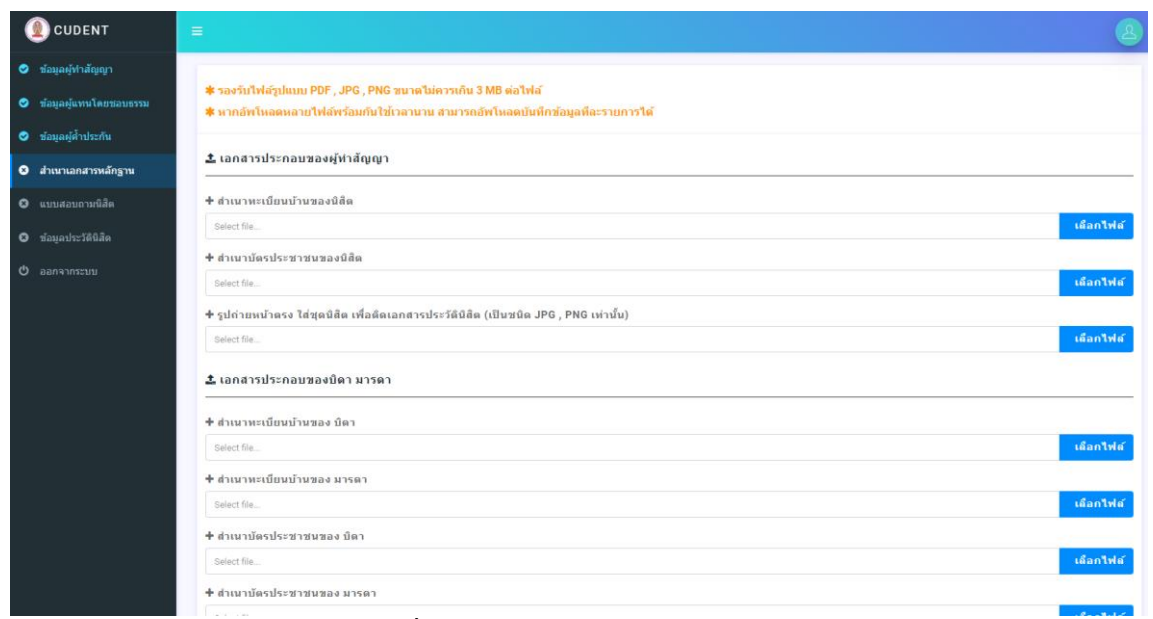

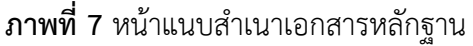

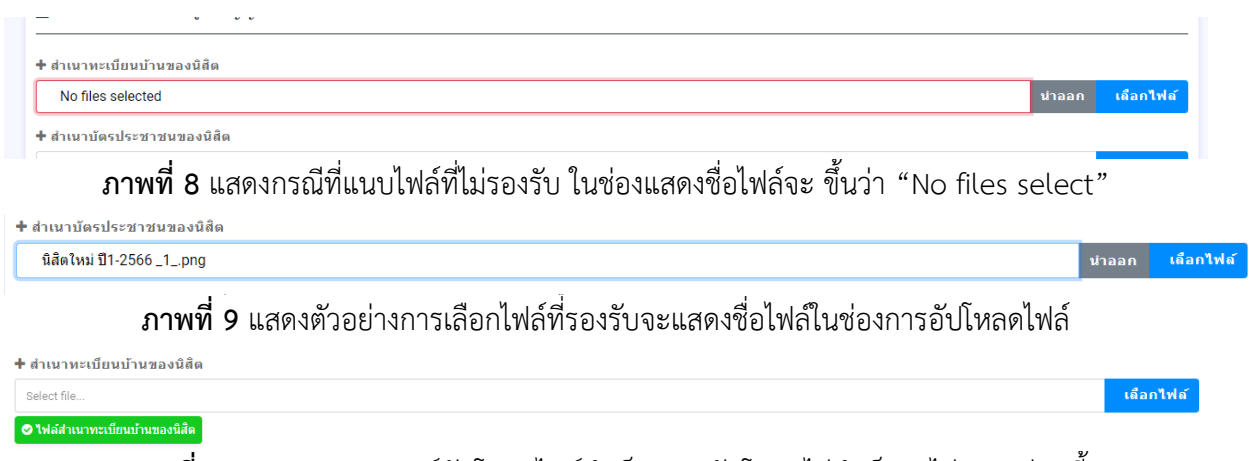

**ภาพที่ 10** แสดงสถานการณ์อัพโหลดไฟล์สำเร็จ หากอัพโหลดไม่สำเร็จจะไม่แสดงส่วนนี้

# **4. การบันทึกข้อมูลแบบสอบถามนิสิต**

แบบสอบถามนิสิตจะบังคับกรอกทุกข้อคำถาม ให้บันทึกข้อมูลให้ครบถ้วนตามที่กำหนด โดยให้เลือก ี่ที่เมนู **แบบสอบถามนิสิต** (ภาพที่ 11) เมื่อบันทึกข้อมูลแบบสอบถามนิสิตเรียบร้อยแล้วให้ทำการกดบันทึก ข้อมูล และไปยังขั้นตอนถัดไป

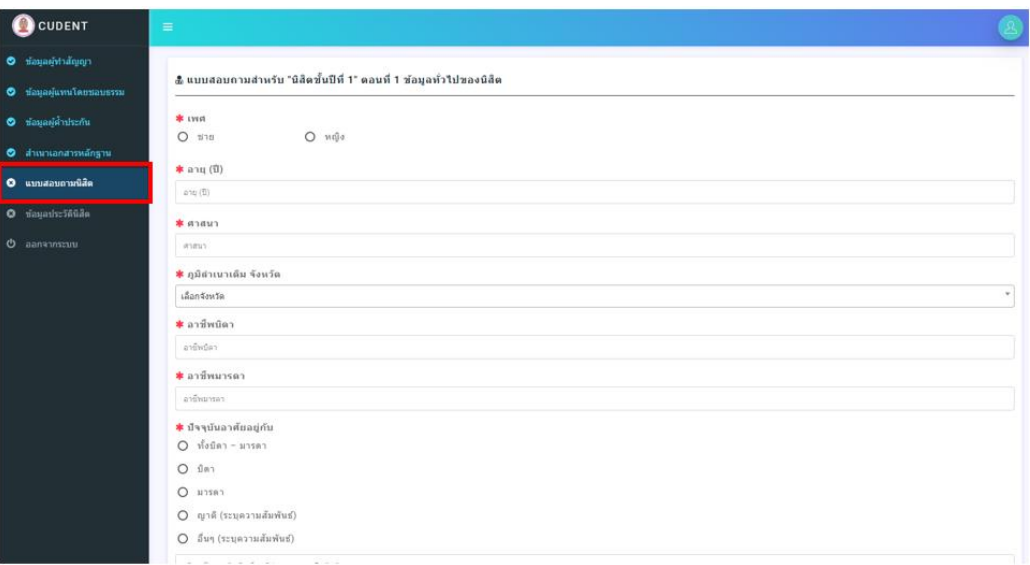

**ภาพที่ 11** แสดงเมนูเข้าสู่แบบสอบถามส าหรับนิสิต และส่วนบันทึกข้อมูล

#### **5. การบันทึกข้อมูลประวัตินิสิต**

การบันทึกข้อมูลประวัตินิสิตให้ดำเนินการกรอกข้อมูลให้ครบถ้วน โดยข้อมูลในส่วนนี้จะบันทึก เพิ่มเติมจากข้อมูลที่ได้บันทึกในส่วนอื่น ๆ ข้างต้นมาก่อนแล้ว (ภาพที่ 12)

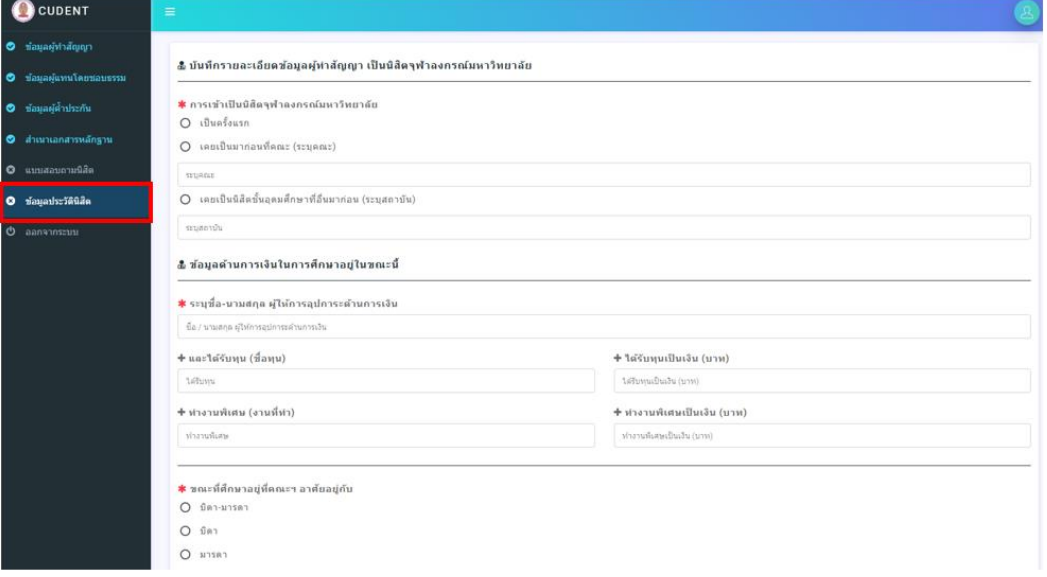

**ภาพที่ 12** หน้าบันทึกข้อมูลประวัตินิสิต

#### **6. การตรวจสอบรายการเอกสาร**

ในช่วงการตรวจสอบความถูกต้องของข้อมูลในระบบการทำสัญญาการเป็นนิสิต (ภาพที่ 13) หาก เจ้าหน้าที่ตรวจสอบพบว่ามีความไม่ถูกต้องของข้อมูล แถบเมนูด้านซ้ายของข้อมูลในส่วนนั้น จะเปลี่ยนจาก สีฟ้าเป็นสีเหลือง (หมายเลข 1) และตรงส่วนบนของรายการ จะมีรายการแสดงข้อความแจ้งแก้ไขปรากฏอยู่ ให้ทำการแก้ไขข้อมูลตามที่ได้รับแจ้งให้ครบถ้วน (หมายเลข 2) จากนั้นทำการบันทึกข้อมูลใหม่

ก่อนการบันทึกข้อมูลให้ทำการเลือกตัวเลือกแจ้งการแก้ไขและยืนยันการแก้ไขก่อนการบันทึกข้อมูล

(ภาพที่ 14)

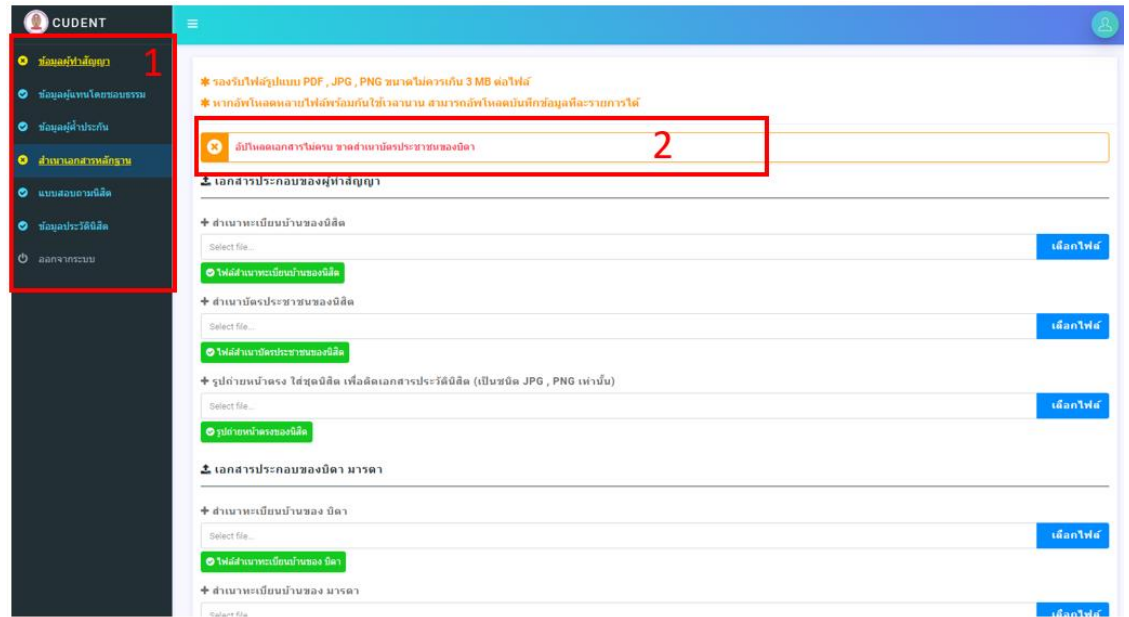

**ภาพที่ 13** แสดงรายการเมนูแจ้งแก้ไข จะแสดงเป็นสีเหลือง

.<br>ซี บันทึกข้อมูล และ ไปยังขั้นตอนถัดไป

### **ภาพที่ 14** ตัวเลือกแจ้งการแก้ไขและยืนยันการแก้ไขก่อนการบันทึกข้อมูล

จากนั้นให้รอการตรวจสอบจากเจ้าหน้าที่ หากเจ้าหน้าที่ตรวจสอบเรียบร้อยแล้ว รายการเมนูจะ เปลี่ยนเป็นสีฟ้า และหากท าการตรวจ**ครบสมบูรณ์** รายการข้อมูลเมนูจะ**เปลี่ยนเป็นสีเขียวทั้งหมด** และจะไม่ สามารถแก้ไขเอกสารได้ หากต้องการแก้ไขให้ติดต่อเจ้าหน้าที่ฝ่ายวิชาการต่อไป (ภาพที่ 15)

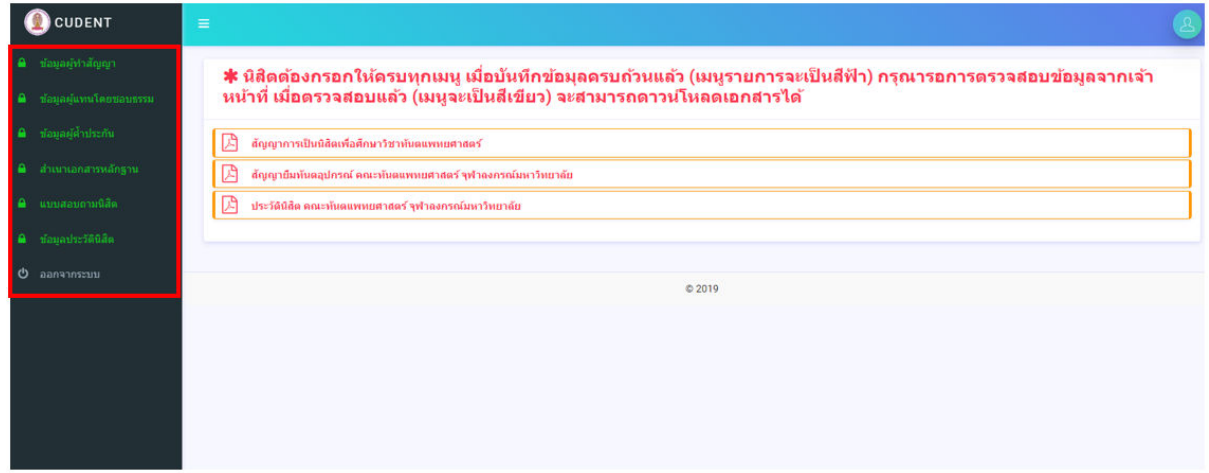

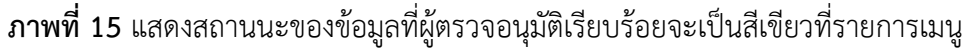

เมื่อเอกสารตรวจสอบเรียบร้อยแล้ว ระบบจะแสดงรายการเอกสารสำหรับจัดพิมพ์ทั้งหมด 3 รายการ ให้ดำเนินการกดเปิดเอกสารเพื่อสั่งพิมพ์สำหรับการทำสัญญา (ภาพที่ 16) (รายการเอกสารจะยังไม่สามารถ ดาวน์โหลดได้จนกว่าจะได้รับการตรวจสอบข้อมูลครบถ้วนและถูกต้อง)

| <b>CUDENT</b>                                             | $\equiv$                                                                                                    |  |
|-----------------------------------------------------------|----------------------------------------------------------------------------------------------------|--|
| <b>A</b> ข้อมูลผู้ทำสัญญา<br>ช้อมูลผู้แทนโดยชอบธรรม<br>a. | ี่ ≉ี่ นิสิตต้องกรอกให้ครบทุกเมนู เมื่อบันทึกข้อมุลครบถ้วนแล้ว (เมนูรายการจะเป็นสีฟ้า) กรุณารอการตรวจสอบข้อมูลจากเจ้า<br>หน้าที่ เมื่อตรวจสอบแล้ว (เมนูจะเป็นสีเขียว) จะสามารถดาวน์โหลดเอกสารได้ |  |
| ช้อมูลผู้ดำประกัน<br>a.                                   | 周<br>ล้ญญาการเป็นนิสิตเพื่อศึกษาวิชาทันตแพทยศาสตร์                                                                                                    |  |
| สำเนาเอกสารหลักฐาน                                        | ß<br>สัญญายืมทันตอุปกรณ์ ตณะทันตแพทยศาสตร์ จุฬาลงกรณ์มหาวิทยาลัย                                                                                                    |  |
| แบบสอบถามนิสัต<br>٠                                       | ⋒<br>ประวัตินิสัต ตกเะทันตแพทยศาสตร์ จุฬาลงกรณ์มหาวิทยาลัย                                                                                                    |  |
| ข้อมูลประวัตินิสัต                                        |                                                                                                    |  |
| $\circ$<br>ออกจากระบบ                                     | © 2019                                                                                                    |  |
|                                                           |                                                                                                    |  |
|                                                           |                                                                                                    |  |
|                                                           |                                                                                                    |  |
|                                                           |                                                                                                    |  |
|                                                           | $\sim$ $\sim$                                                                                                    |  |

**ภาพที่ 16** หน้าแสดงรายการเอกสารดาวน์โหลดเพื่อสั่งพิมพ์

#### **7. การจัดพิมพ์เอกสาร**

่ ให้ผู้ทำสัญญาจัดพิมพ์รายการเอกสารสัญญา 2 รายการ เพื่อนำมาลงนามในวันทำสัญญา โดยเอกสาร ดังกล่าวประกอบด้วย

- 1) สัญญาการเป็นนิสิตเพื่อศึกษาวิชาทันตแพทยศาสตร์ (ระบบจะพิมพ์เอกสารให้จำนวน 2 ชุดโดยอัตโนมัติ)
- 2) สัญญายืมทันตอุปกรณ์ คณะทันตแพทยศาสตร์ จุฬาฯ (ระบบจะพิมพ์เอกสารให้จำนวน 1 ชุดโดยอัตโนมัติ)

#### **8. การจัดเตรียมอากรแสตมป์**

์ให้ผู้ทำสัญญาจัดเตรียมอากรแสตมป์ **ดวงละ 5 บาท จำนวน 4 ดวง** หรือ **ดวงละ 10 บาท จำนวน 2 ดวง** เพื่อนำมาใช้ในวันทำสัญญา

#### **9. การท าสัญญา**

ให้ผู้ท าสัญญาน าเอกสารดังต่อไปนี้มาแสดงในวันท าสัญญาเพื่อลงนามต่อหน้ากรรมการ **โดยห้ามมิให้ ผู้ท าสัญญาด าเนินการลงนามเอกสารมาก่อนล่วงหน้า**

- 1) เอกสารสัญญาที่พิมพ์จากระบบ
- 2) อากรแสตมป์
- 3) บัตรประชาชนของนิสิต บิดา มารดา หรือผู้ที่เกี่ยวข้องทั้งหมด และสำเนา จำนวน 2 ชุด
- 4) ทะเบียนบ้านฉบับจริงของนิสิต บิดา มารดา หรือผู้ที่เกี่ยวข้องทั้งหมด และสำเนา จำนวน 2 ชุด

# **ติดต่อสอบถามเพิ่มเติมที่**

ฝ่ายวิชาการ อาคารวาจวิทยาวัฒฑน์ ชั้น 2 คณะทันตแพทยศาสตร์ จุฬาลงกรณ์มหาวิทยาลัย

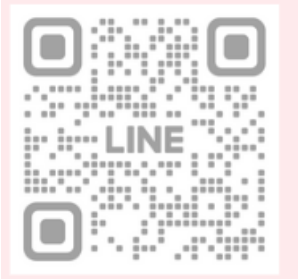

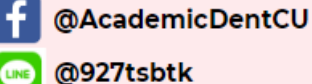

http://www.dent.chula.ac.th/offices/divisio<br>n-of-academic-affairs/

- academicdent@chula.ac.th
- 02-218-8652-4